# 環境部氣候變遷署 事業溫室氣體排放量資訊平台

## 認證管理系統操作手冊

環科工程顧問股份有限公司

中華民國 112 年 8 月

### 日 錄

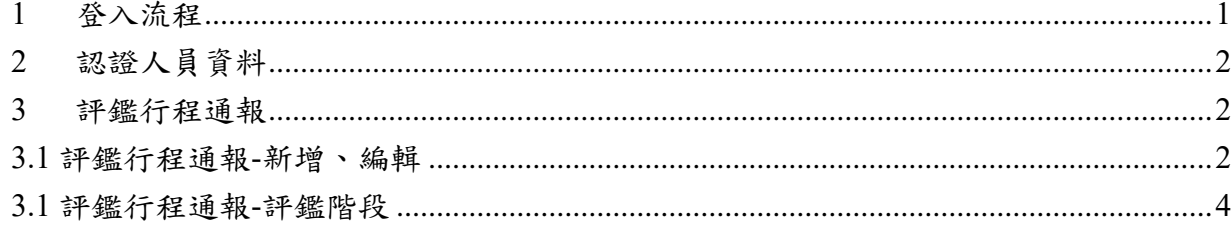

#### <span id="page-2-0"></span>1 登入流程

#### 進入方式:

(1) 在網址列填入事業溫室氣體登錄平台網址,點選[查驗管理]按「[認證管理系統登 入」。

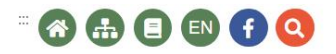

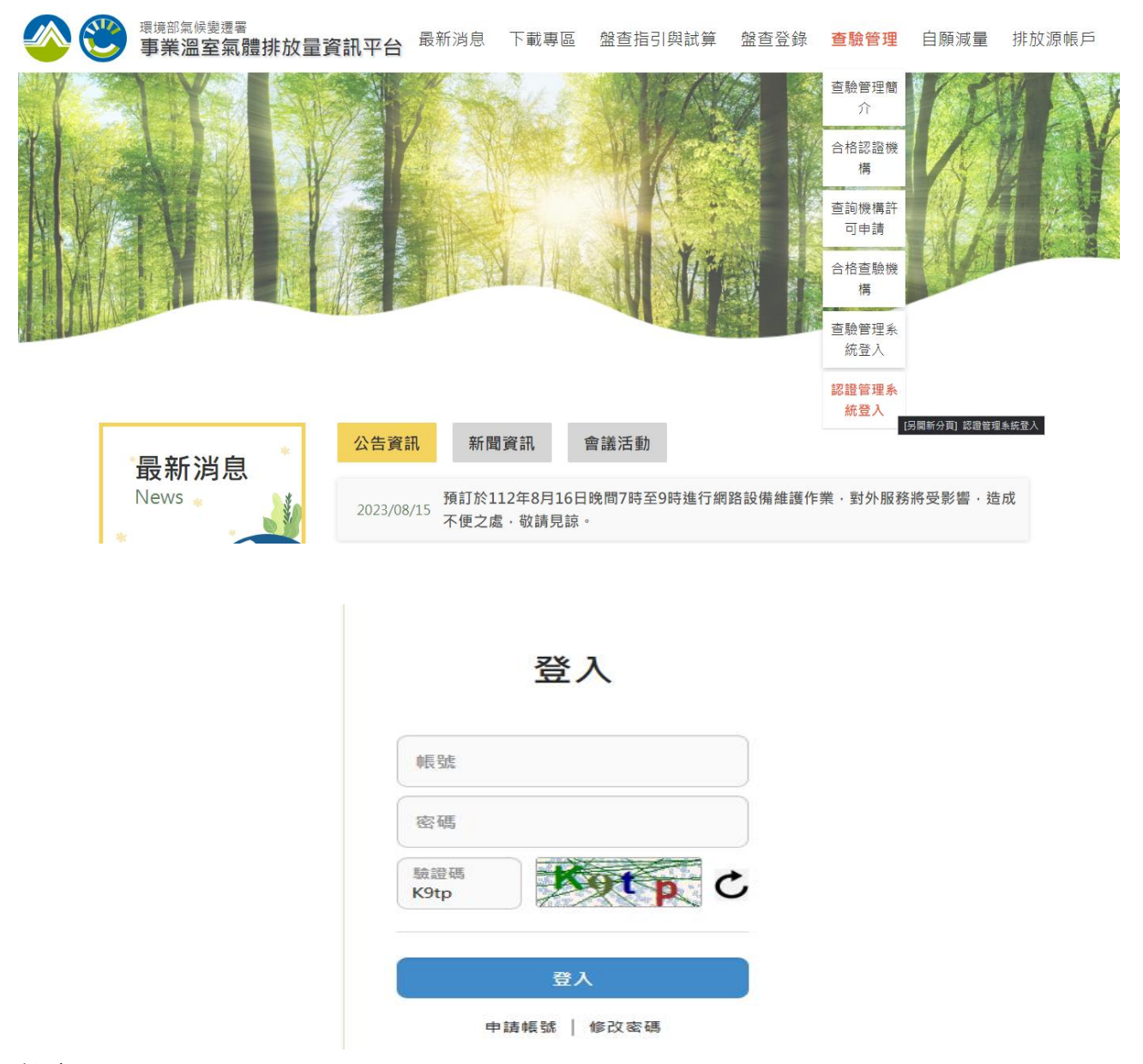

操作說明:

- (1) 點選認證機構
- (2) 輸入「帳號」、有效「密碼」及驗證碼,按下"登入"鍵登入事業溫室氣體登錄平台。

#### <span id="page-3-0"></span>2 認證人員資料

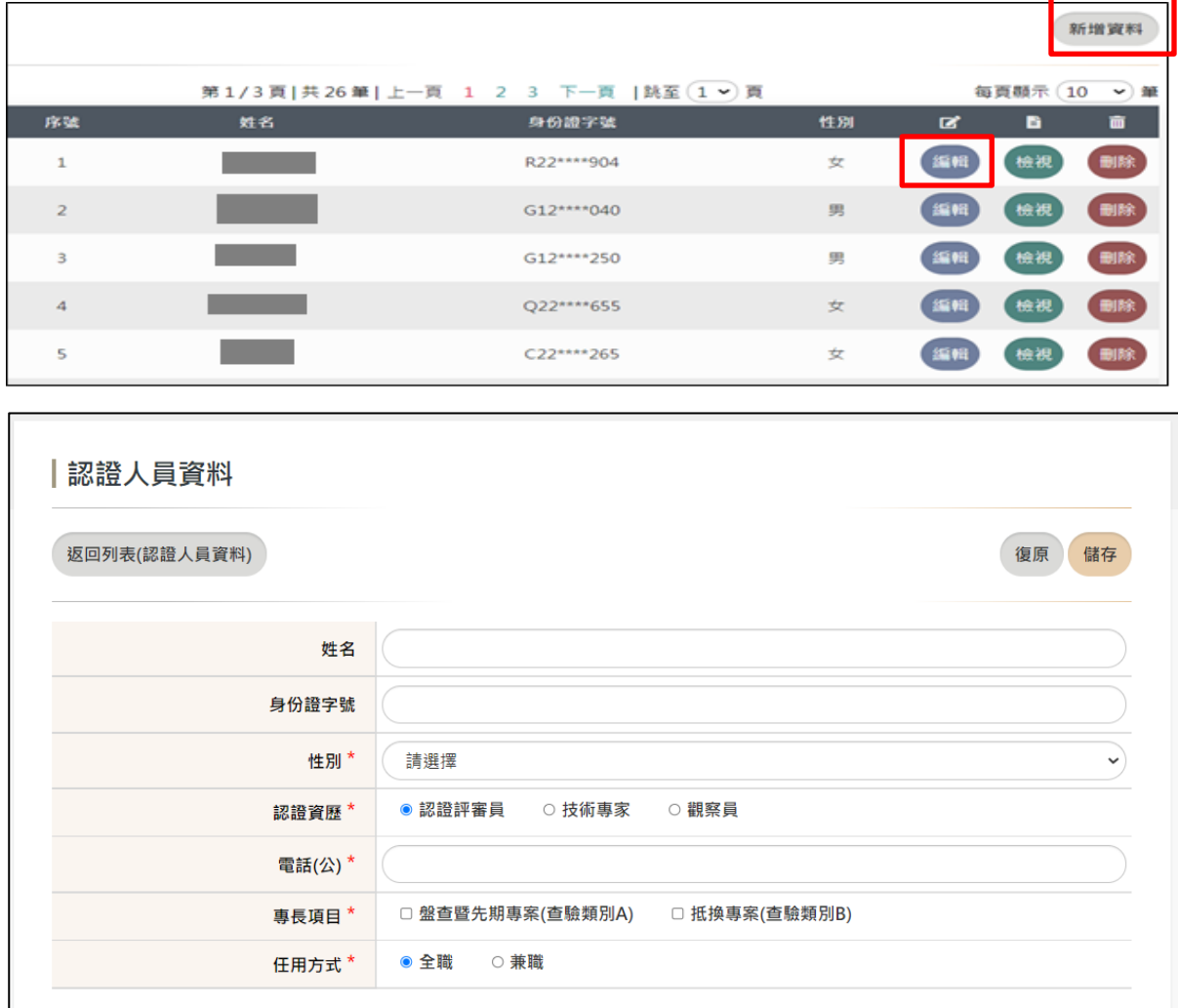

操作說明:

- 1. 點選「新增」,輸入姓名、身分證字號、性別、認證資歷、電話、專長項目及任用方 式,按下「儲存」按鈕,即可新增一名人員。
- 2. 點選「編輯」,可進入修改功能,完成按下「儲存」按鈕,即可更新人員資料。
- <span id="page-3-1"></span>3. 若人員離職或資料誤打,點選「刪除」,可刪除此筆人員資料

3 評鑑行程通報

<span id="page-3-2"></span>3.1 評鑑行程通報-新增、編輯

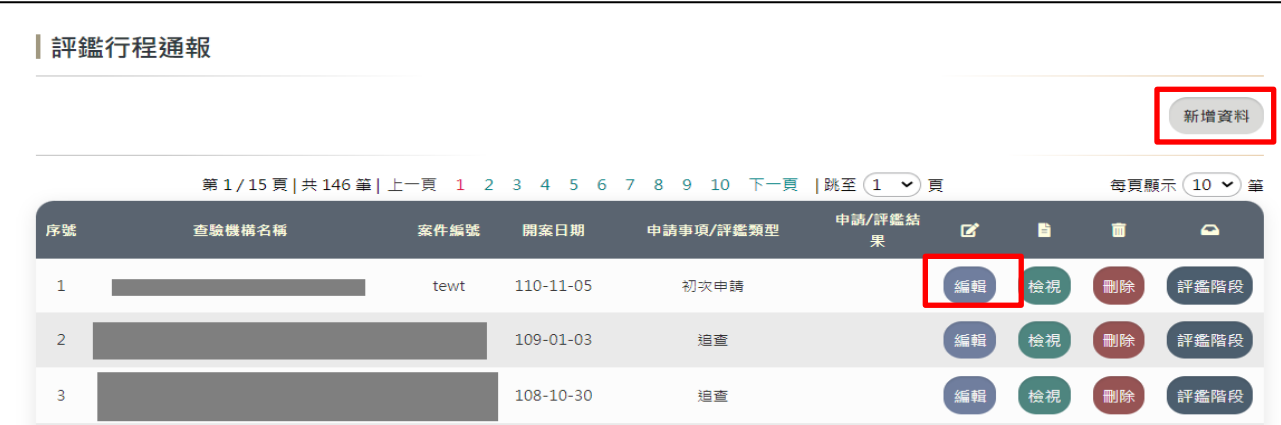

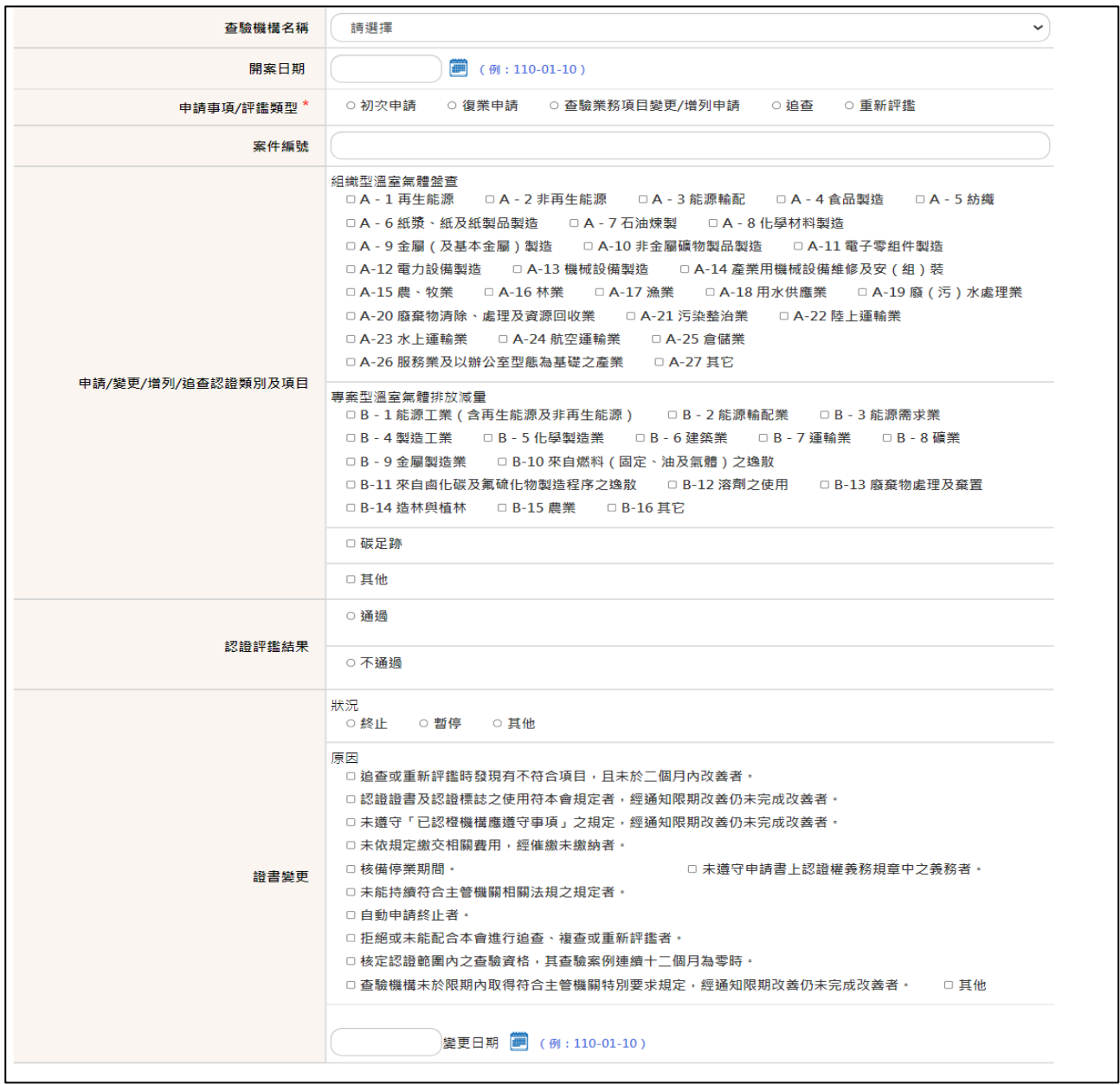

操作說明:

1. 點選「新增」,輸入查驗機構名稱、開案日期、申請事項/評鑑類型、案件編號、申請/ 變更/增列/追查認證類別及項目、認證評鑑結果及證書變更狀況、原因,按下「儲存」 按鈕,即可新增一筆通報。

<span id="page-5-0"></span>2. 點選「編輯」,可進入修改功能,完成按下「儲存」按鈕,即可更新資料。

### 3.2 評鑑行程通報-評鑑階段

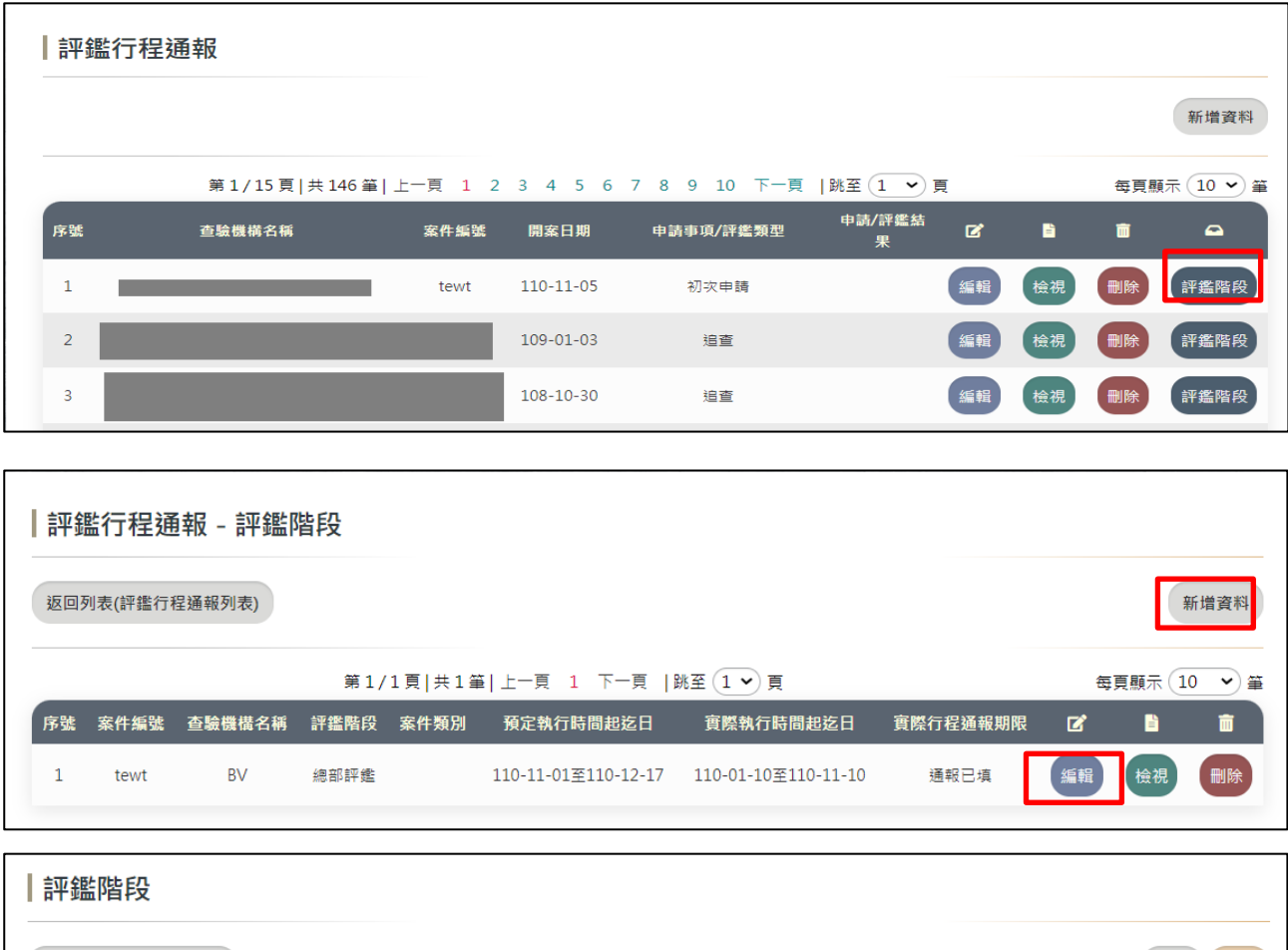

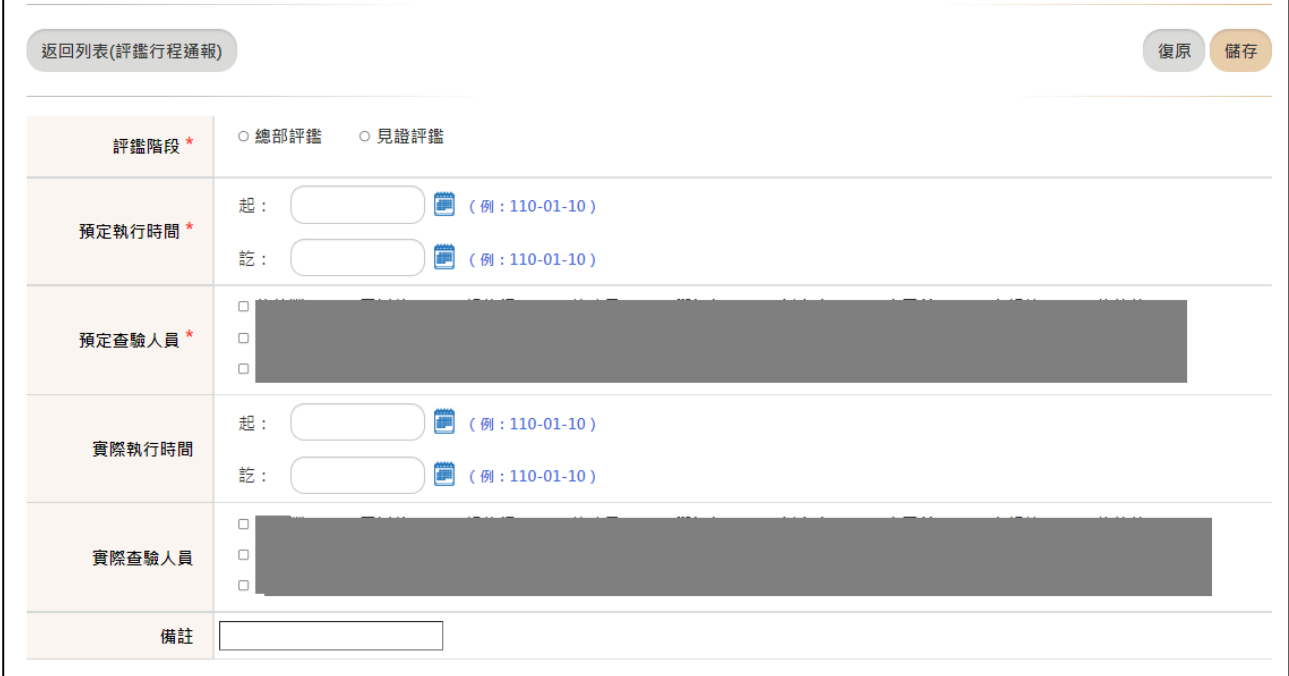

操作說明:

認證管理系統操作手冊 頁 4 1. 點選「新增」,輸入評鑑階段、預定執行時間、預定查驗人員,按下「儲存」按鈕,即

可新增一筆通報。

2. 點選「編輯」,可進入修改功能,填寫實際執行時間、勾選實際查驗人員完成按下「儲 存」按鈕,即可更新資料。

欄位說明:

查驗人員由系統直接帶出認證人員資料,提供勾選。